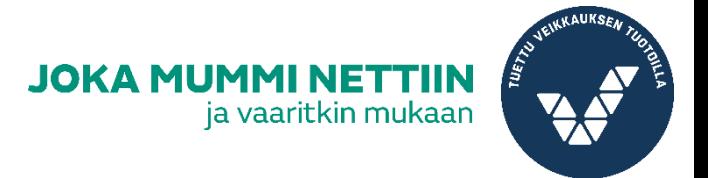

## WHATSAPP RYHMÄN LUOMINEN

A. Mene WhatsApp sovellukseen. Jos sinulla ei vielä sitä ole, katso *#jokamummin treeniohjeista* WhatsAppin käyttöohjeet.

B. Oikealla alakulmassa on vihreä ympyrä, jossa tekstikenttä. Mene sinne.

C. Valitse yhteystiedot -kohdassa paina *uusi ryhmä* kuvaketta. Valitse sen jälkeen ketä haluat ryhmään, valitsemasi henkilöt tulevat ylös. Paina vihreää nuolta kun olet valmis.

Huom. Jos vahingossa lisäät jonkun, voit poistaa yhteystiedon raksista.

D. Kirjoita nimi mikä kuvaa ryhmää parhaiten, voit lisätä nimen perään emojeita  $\odot$  -kohdasta. Huom. Jos lisätyt ovat perheenjäseniä, kirjoita ryhmän nimeksi esimerkiksi *Perhechat.* Lisää myös ryhmälle kuva vasemmalta kameran kuvasta.

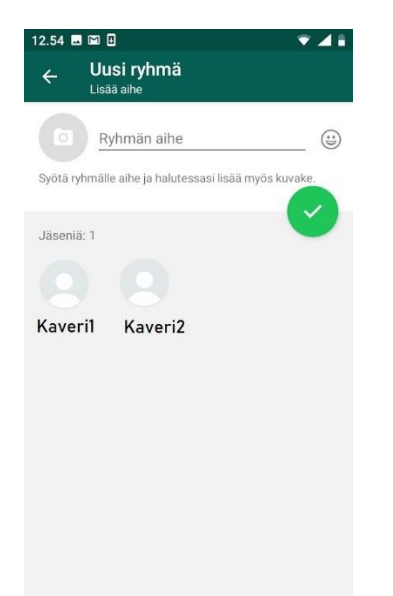

E. Nyt olet luonut ryhmän, jossa voitte kirjoitella viestejä toisillenne. Voit hallinnoida ryhmää asetuksista, missä on kolme pilkkua päällekkäin oikealla. Mukavaa chattailua!

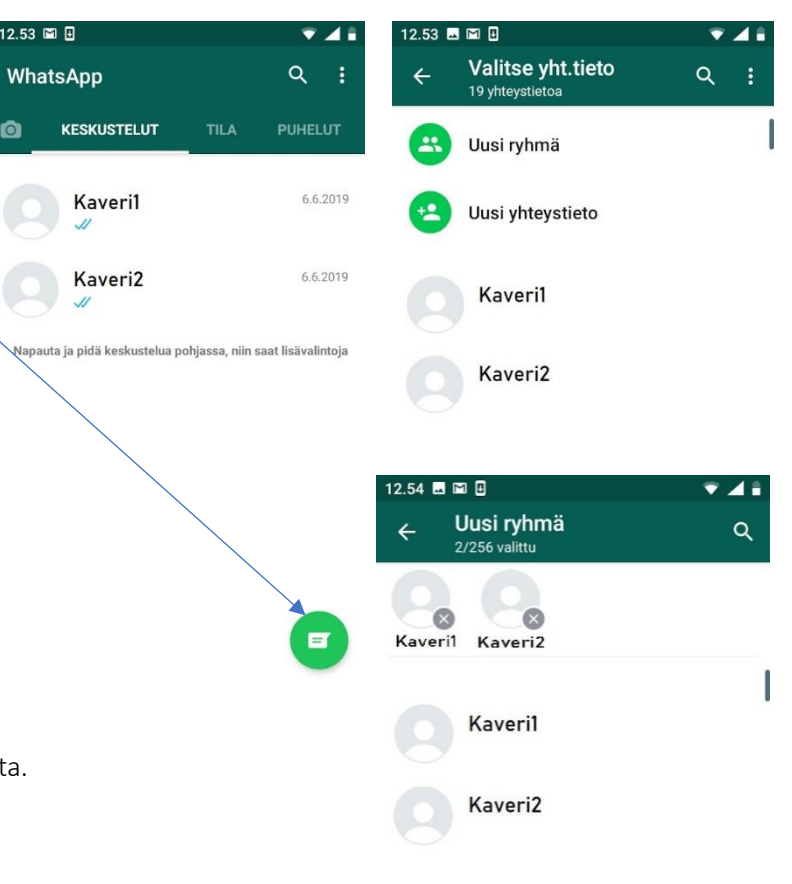

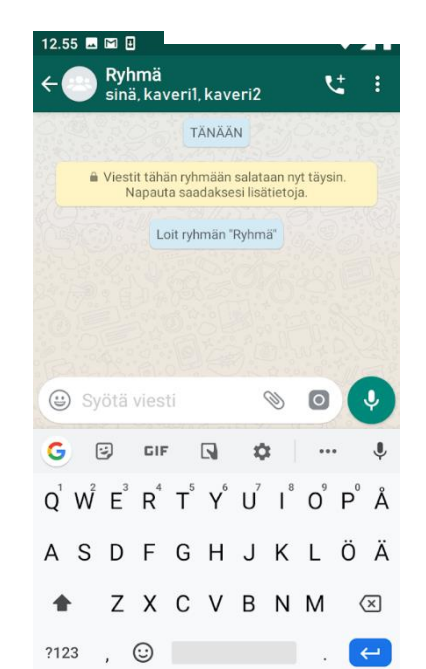